# 教师个人主页使用手册 (教师端)

#### 目录

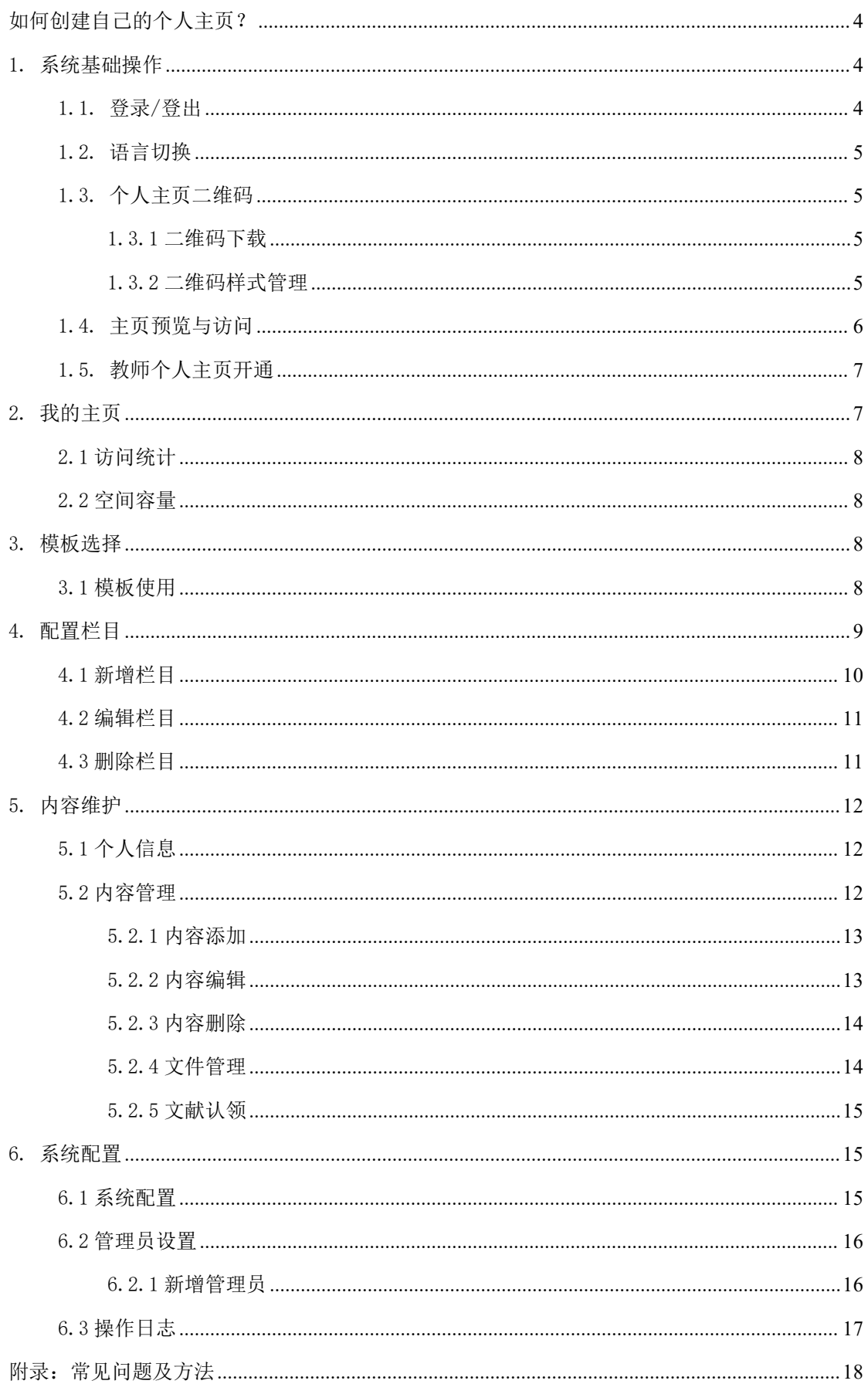

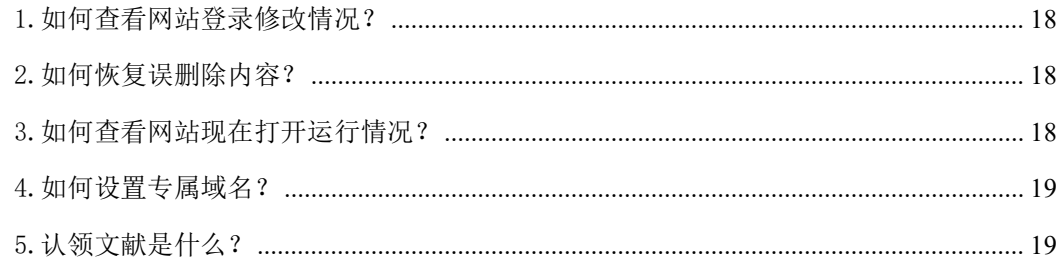

《教师个人主页》系统功能全面且丰富,为了方便用户更好的使用产品,现提 供操作使用手册,使用过程中如遇到操作相关问题,可进行查阅使用,祝您使用 愉快。

# <span id="page-3-0"></span>如何创建自己的个人主页?

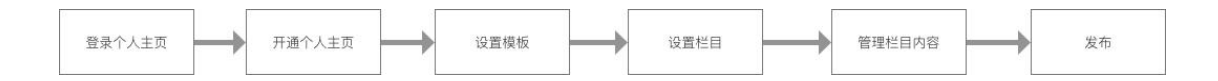

# <span id="page-3-1"></span>1. 系统基础操作

#### <span id="page-3-2"></span>1.1. 登录/登出

#### 登录访问教师个人主页管理端

(1) 地址: 访问教师个人主页综合门户(faculty.ustc.edu.cn),点击登录或 者通过学校的统一身份认证系统进入。

(http://210.45.120.154:8080/system/caslogin.jsp)

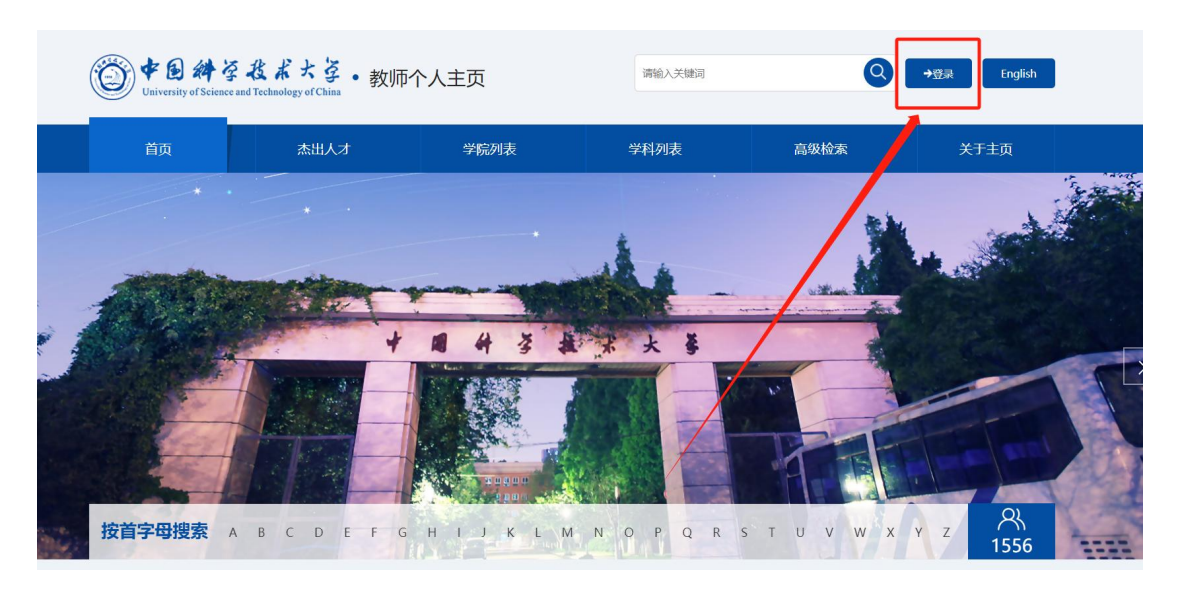

(2)账号密码:校园统一身份系统的账号、密码

(3)退出:点击退出按钮,即可退出教师个人主页管理端。

备注: 2008年 2018年 2018年 2018年 2018年 2018年 2018年 2018年 2018年 2018年 2018年 2018年 2018年 2018年 2018年 2018年 2018年 2018年 2018年 2018年 2018年 2018年 2018年 2018年 2018年 2018年 2018年 2018年 2018年 2018年 2018年 2018年 2018年 2018年 2018年 2018年 20

可将此地址进行收藏,方便日后使用

#### <span id="page-4-0"></span>1.2. 语言切换

教师可以根据自己需要进行中文与英文网站切换,如图 1.2.1 所示。

## 图 1.2.1

#### <span id="page-4-1"></span>1.3. 个人主页二维码

<span id="page-4-2"></span>1.3.1 二维码下载

点击下载主页二维码会自动生成二维码图片,可以用来分享图片。

<span id="page-4-3"></span>1.3.2 二维码样式管理

教师可以对自己的主页二维码的颜色和 logo 进行修改设置,具体操作步骤 如图 1.3.2 所示。

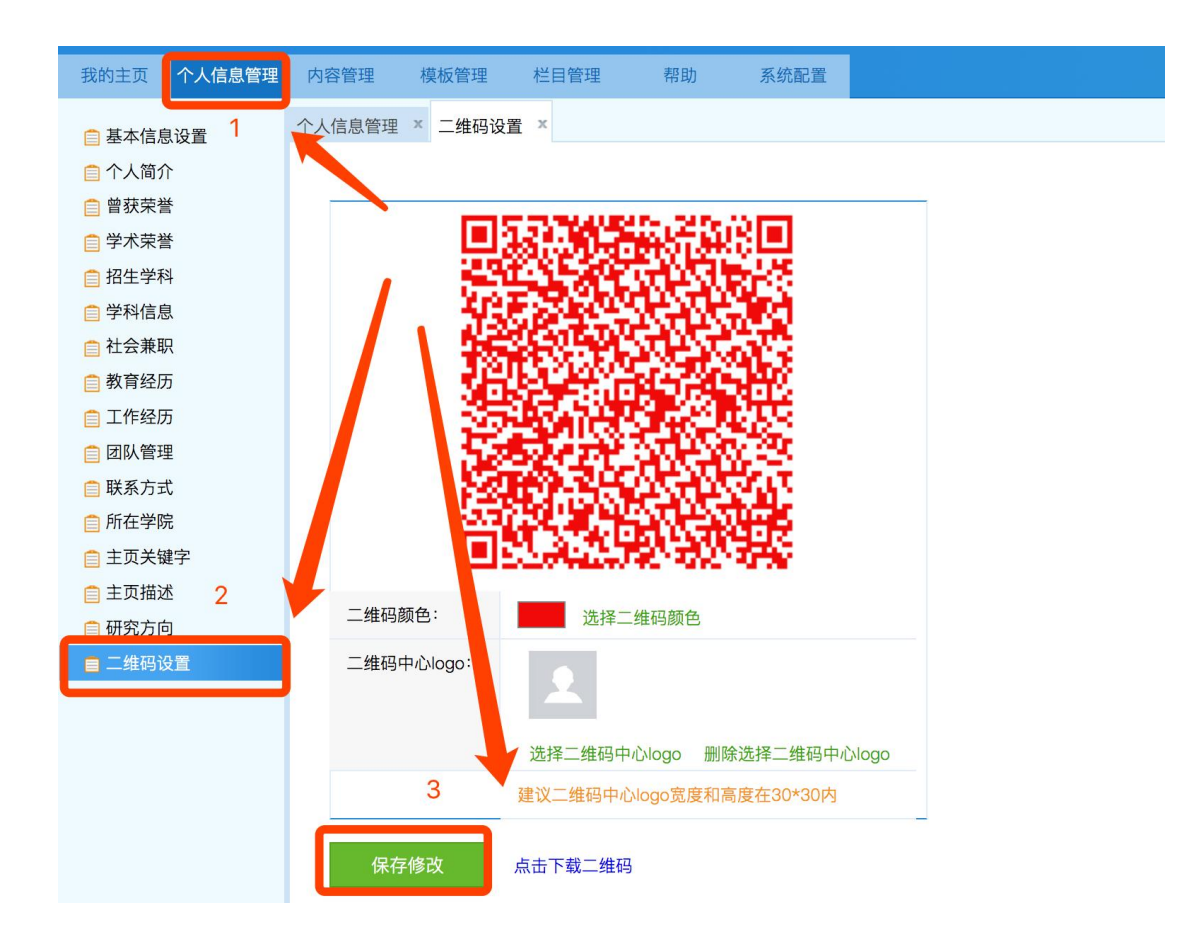

图 1.3.2

#### <span id="page-5-0"></span>1.4. 主页预览与访问

教师可以通过点击【访问主页】【预览主页】对自己的主页进行快速访问和 预览, 如图 1.4.1 所示。

预览主页:可以查看自己主页最新编辑但未发布的信息展示效果。

访问主页:查看自己主页已发布的信息展示效果。

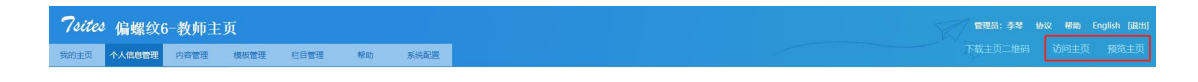

图 1.4.1

#### <span id="page-6-0"></span>1.5. 教师个人主页开通

(1)第一步:申请开通个人主页

点击右上角"申请开通个人主页"按钮,查看协议并同意对外发布既可。发 布成功后,可以由浏览者访问您的主页,对外发布的操作步骤如图 1.5.1 所示。

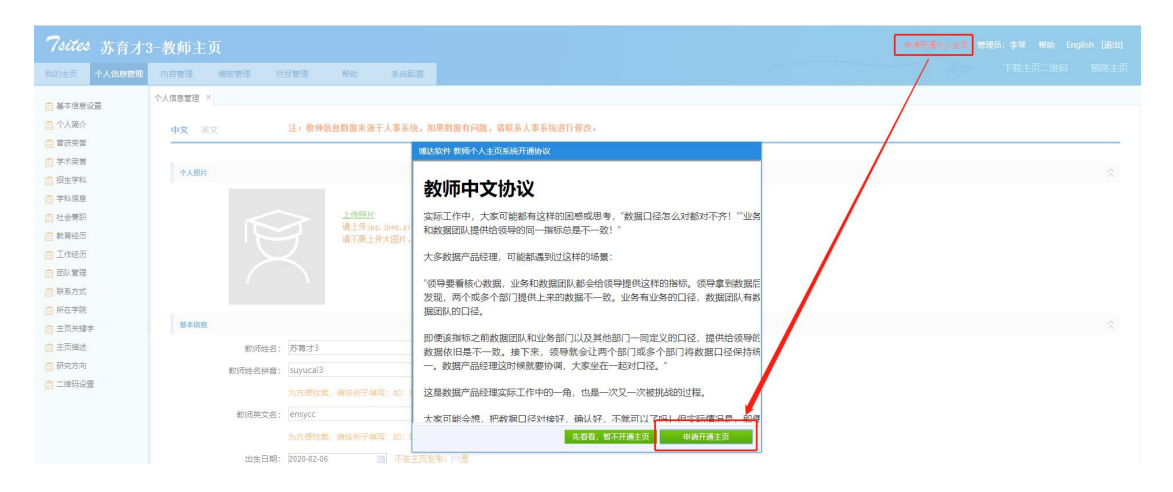

图 1.5.1

(2)第二步:审核通过,创建个人主页

请耐心等待院系管理员审核后,即可开通并对外发布了。

#### <span id="page-6-1"></span>2. 我的主页

导航: 我的主页, 个人信息管理, 内容管理, 模板管理, 栏目管理, 帮助, 系统配置(如图 2.1)

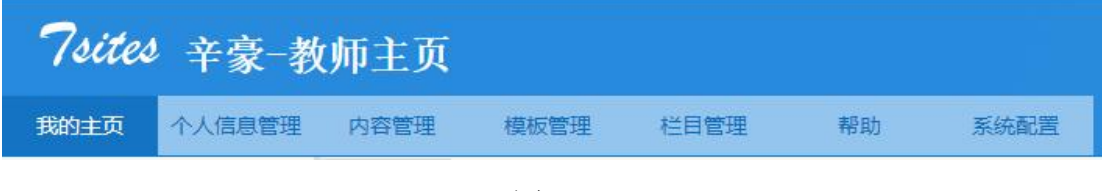

(图 2.1)

#### <span id="page-7-0"></span>2.1 访问统计

首页会以统计图的形式展示教师网站的访问情况,您可以对图片进行下载和 切换展现形式。如图 2.1.1 所示。

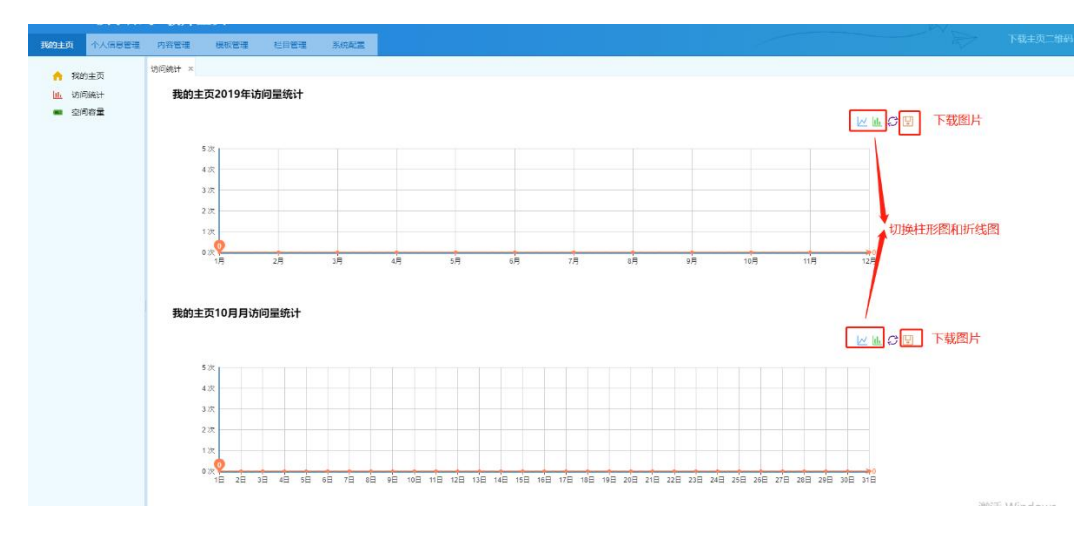

图 2.1.1

#### <span id="page-7-1"></span>2.2 空间容量

展示您空间使用情况,每个教师初始化容量是 1G,可以随时查看自己主页空 间容量情况,如需调整容量,联系系统管理员进行容量扩充。

# <span id="page-7-2"></span>3. 模板选择

#### <span id="page-7-3"></span>3.1 模板使用

教师个人主页模板分为中文和英文两种模板,您可以在模板库中预览、选择 适合自己的中、英文主页模板,如图 3.1.1 所示。

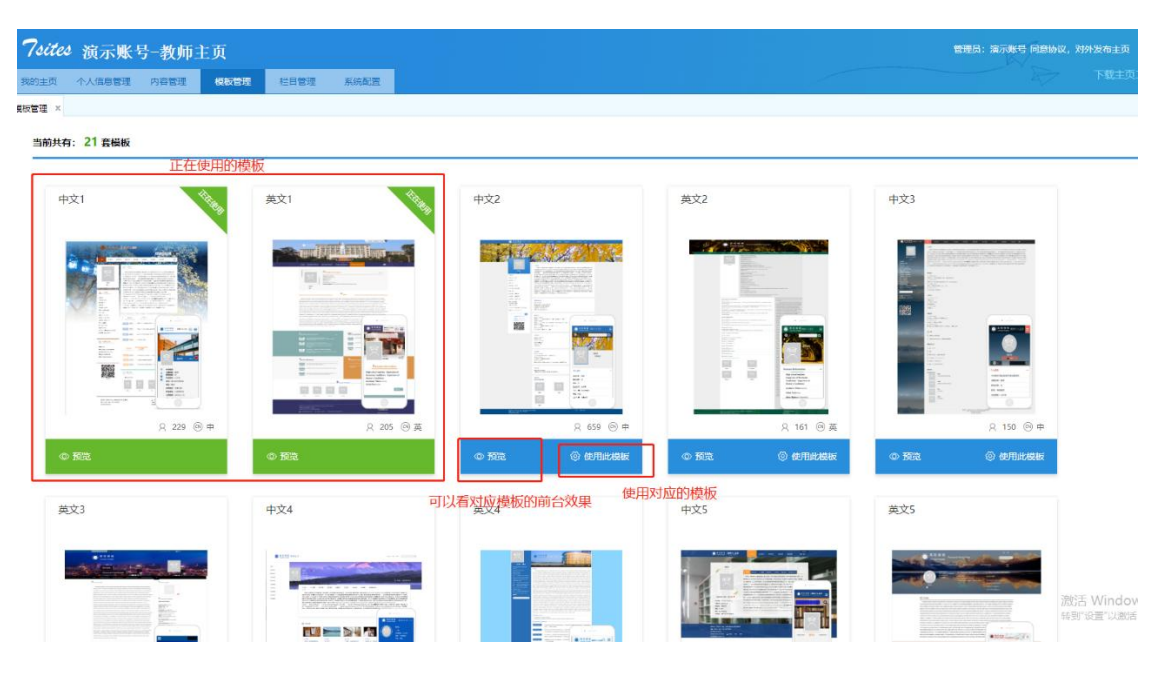

图 3.1.1

- (1) 模板预览: 找到需要预览的模板,点击【预览】可查看模板的展示效果。
- (2) 使用模板:找到适合的模板,点击【使用此模板】便完成了模板的设置与 替换。

# <span id="page-8-0"></span>4. 配置栏目

栏目管理是对个人主页导航数据的维护,分为中文主页栏目管理和英文主页 栏目管理。对应主页平台展示位置和效果,如图 4.1 所示

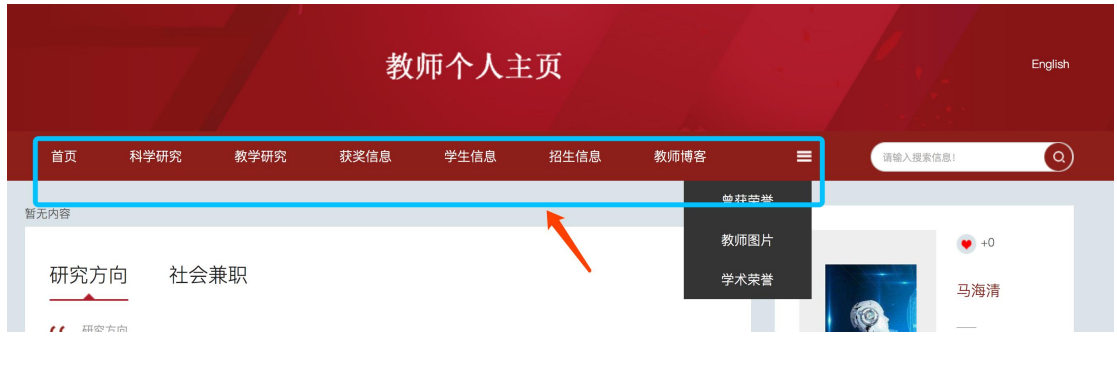

图 4.1

## <span id="page-9-0"></span>4.1 新增栏目

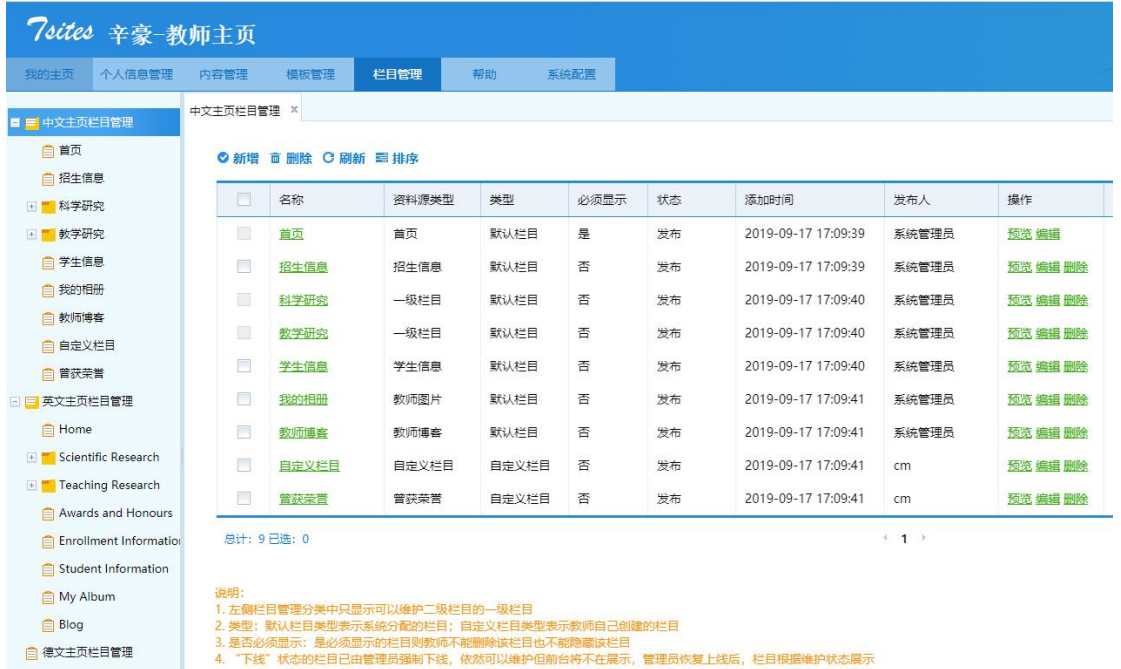

第一步:找到需要新建栏目的上一级目录,如图 4.1.1 所示。

图 4.1.1

备注:如果要新建一级目录,则选中【中文/英文主页栏目管理】;如果要创建 二级目录,则选中【二级栏目】

第二步: 新建栏目

找到对应新建栏目的上一级目录,点击【新增】,填写栏目信息,点击【发 布】即可完成栏目新增,如图 4.1.2 所示。

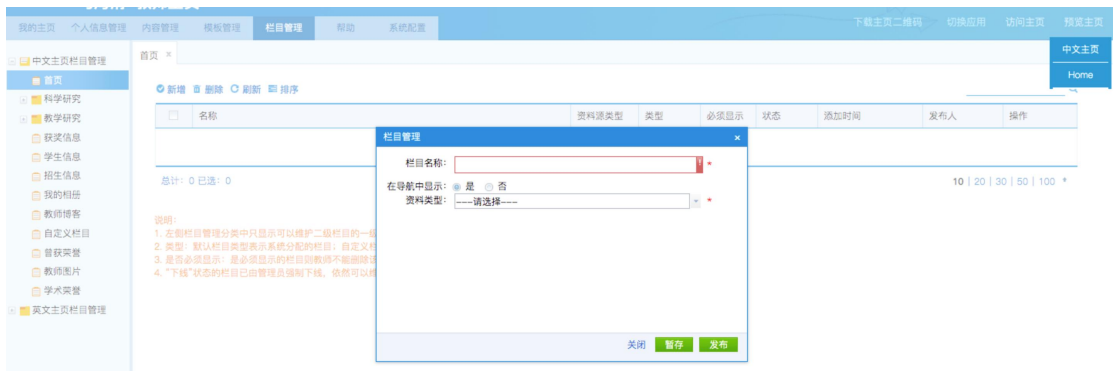

图 4.1.2

暂存:先保存,但未发布,暂时不会在主页平台展示新增的栏目。

## <span id="page-10-0"></span>4.2 编辑栏目

找到需要编辑的栏目,点击【编辑】,完成编辑后,点击【发布】完成栏目 的编辑,如图 4.2.1 所示。

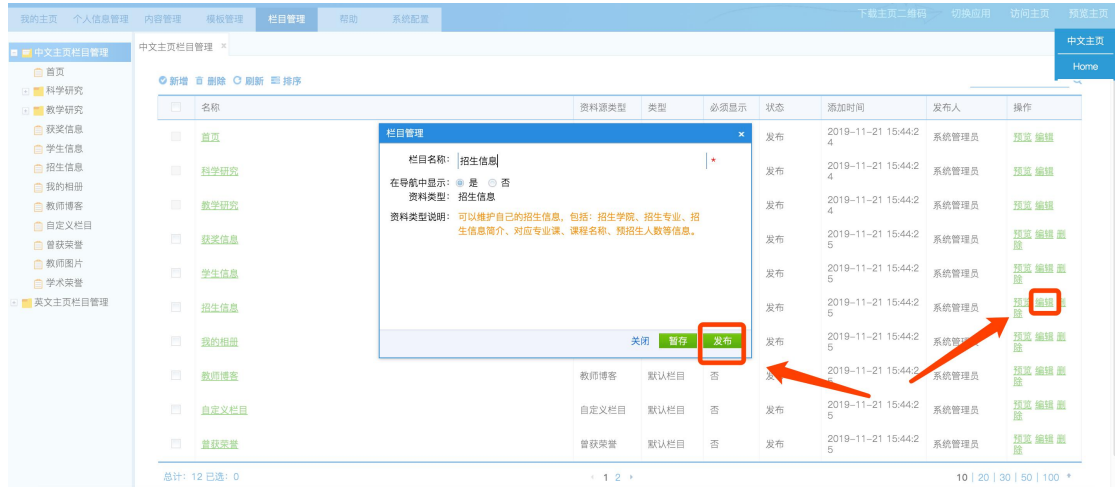

图 4.2.1

## <span id="page-10-1"></span>4.3 删除栏目

找到需要删除的栏目,点击【删除】,点击【确认】即可完成栏目的删除, 如图 4.3.1 所示。

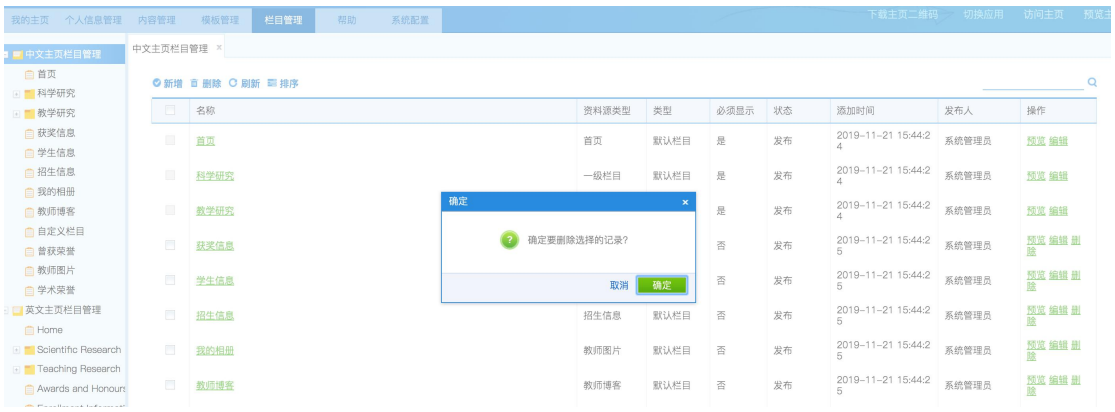

图 4.3.1

#### <span id="page-11-0"></span>5. 内容维护

#### <span id="page-11-1"></span>5.1 个人信息

在"个人信息管理"模块下,教师可以对照片、个人简介、曾获荣誉等信息 进行维护管理,具体操作步骤如图 5.1.1 所示。

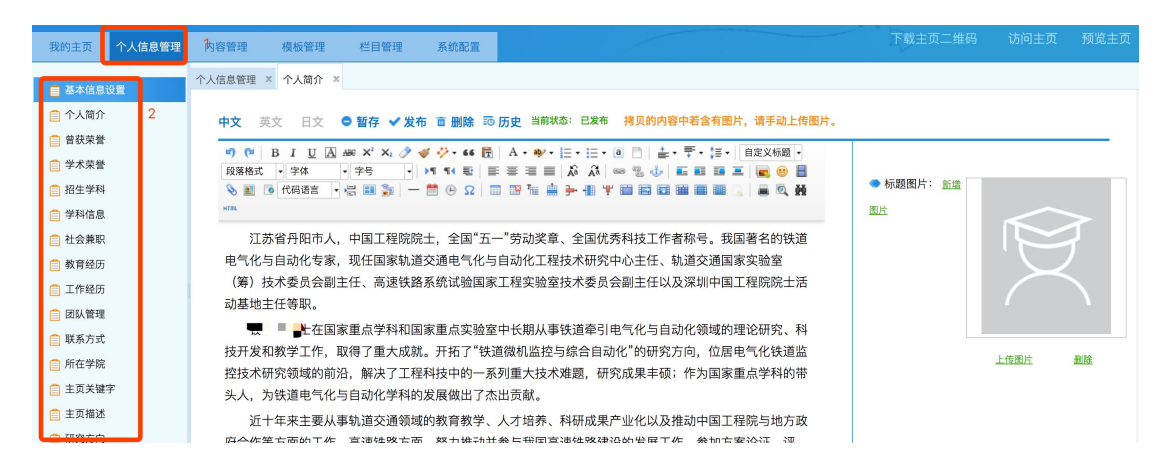

图 5.1.1

#### <span id="page-11-2"></span>5.2 内容管理

教师内容数据来源有两种:1.业务系统数据对接 2.教师自主添加

#### (1)业务系统对接

从业务系统导入的数据,这部分数据标题前面的选择框都是灰色的,不能进 行删除和再编辑。针对系统导入的这部分数据,如果有错误,请根据数据来源说 明,联系对应的业务系统老师,进行数据修改。如果不想对外展示此数据,可选 择暂存功能,这部分数据就不会对外展示。

#### (2)自主添加

针对于系统未对接的数据,可以自主添加,自己添加的数据您可以根据您的 需求进行编辑。

#### <span id="page-12-0"></span>5.2.1 内容添加

第一步:点击【内容管理】,找到需要添加内容的模块,并选择对应的模块, 如图 5.2.1 所示。

|                     | <b>MARCHINE ROWERS</b> |                          |              |  |      |     |                                      |             |          |
|---------------------|------------------------|--------------------------|--------------|--|------|-----|--------------------------------------|-------------|----------|
| 个人信息管理<br>我的主页      | 内容管理                   | 横板管理                     | 系统配置<br>栏目管理 |  |      |     | 下载主页二维码                              | 访问主页        | 预览主页     |
| 日中文主页内容管理<br>□ 人物评价 | 荣誉奖励 ×<br>$\odot$ 1    | <b>「増 面 删除 C 刷新 三 排序</b> |              |  |      |     |                                      |             | $\Omega$ |
| ■ 主要成就<br>图 科学研究    | $\Box$                 | 荣誉名称                     |              |  | 获得时间 | 状态  | 添加时间                                 | 操作          |          |
| ■■教学研究              |                        | 詹天佑成就奖                   |              |  | 1991 | 已发布 | 2019-11-04 13:52:2                   | 暂存 编辑 删除 版本 |          |
| ■ 荣誉奖励<br>□ 招生信息    | $\Box$                 | 铁道部劳动模范称号                |              |  | 1991 | 已发布 | 2019-11-04 13:52:1<br>3              | 暂存 编辑 删除 版本 |          |
| □ 学生信息<br>□ 我的相册    | П                      | 铁道部劳动模范称号                |              |  | 1992 | 已发布 | 2019-11-04 13:52:0<br>$\mathfrak{p}$ | 暂存 编辑 删除 版本 |          |
| □ 教师博客<br>英文主页内容管理  | П                      | 中国工程院院士、并获詹天佑成就奖         |              |  | 1994 | 已发布 | 2019-11-04 13:51:5<br>3              | 暂存 编辑 删除 版本 |          |
| ■ 日文主页内容管理          | □                      | 何梁何利科技奖                  |              |  | 1997 | 已发布 | 2019-11-04 13:51:3<br>8              | 暂存 编辑 删除 版本 |          |
| □ 文件管理<br>□■ 文献认领   | $\Box$                 | 詹天佑大奖                    |              |  | 1997 | 已发布 | 2019-11-04 13:51:2<br>8              | 暂存 编辑 删除 版本 |          |
| □ 著作成果<br>□ 专利成果    | П                      | 国家科学技术进步一等奖              |              |  | 1999 | 已发布 | 2019-11-04 13:51:1<br>6              | 暂存 编辑 删除 版本 |          |

图 5.2.1

第二步:点击【新建】,完成信息填写后,保存即可完成内容添加。

#### <span id="page-12-1"></span>5.2.2 内容编辑

第一步:点击【内容管理】,找到需要编辑的内容

第二步:点击需要编辑内容的【编辑】,完成信息更改后,保存即可完成内容的 编辑,如图 5.2.2 所示。

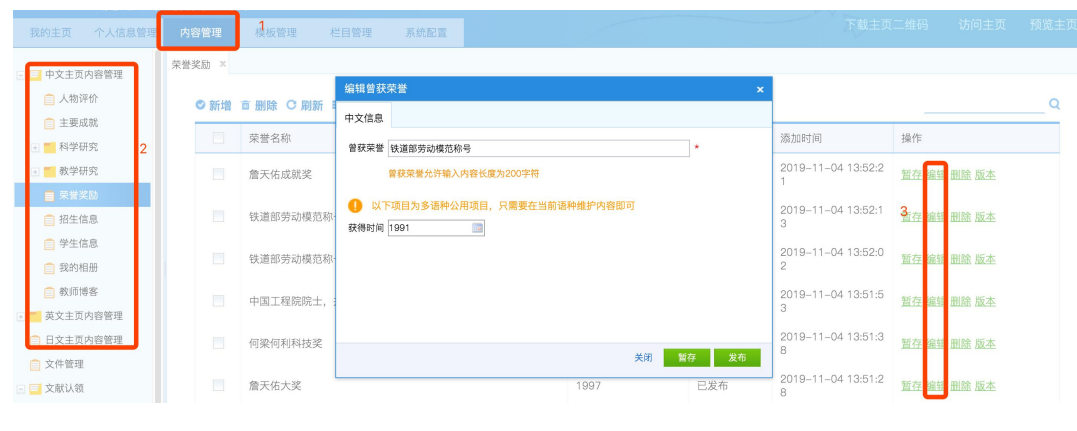

图 5.2.2

#### <span id="page-13-0"></span>5.2.3 内容删除

第一步:点击【内容管理】,找到需要删除的内容

第二步:点击需要删除内容的【删除】,完成信息更改后,保存即可完成内 容的删除,如图 5.2.3 所示。

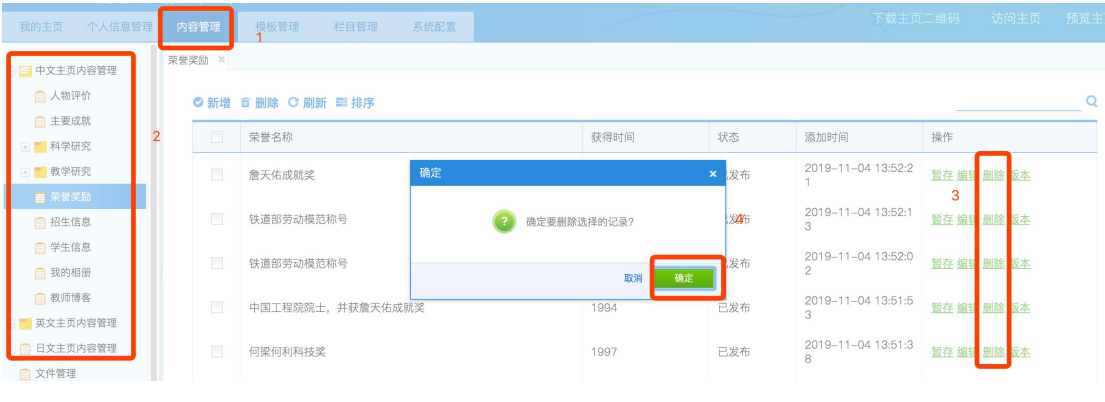

图 5.2.3

# <span id="page-13-1"></span>5.2.4 文件管理

用于展示教师个人维护的所有文件,教师可以查看在系统中上传的所有附件 和图片。

#### <span id="page-14-0"></span>5.2.5 文献认领

教师可以对有自己参与的获奖、论文、著作、专利、科研项目进行认领。会 同步显示到自己的主页上,不需要自己再次进行维护。例: A 教师维护了一个论 文, B 教师同样参与了, 那么 B 教师就可以对这个论文进行认领, 一旦认领那么 就会显示到自己的主页上。

认领条件:A 教师在维护论文之后需要将 B 教师选择成当前论文的某一个作 者。这样 B 教师认领列表中才会有当前论文。选择作者如图 5.2.4 所示。

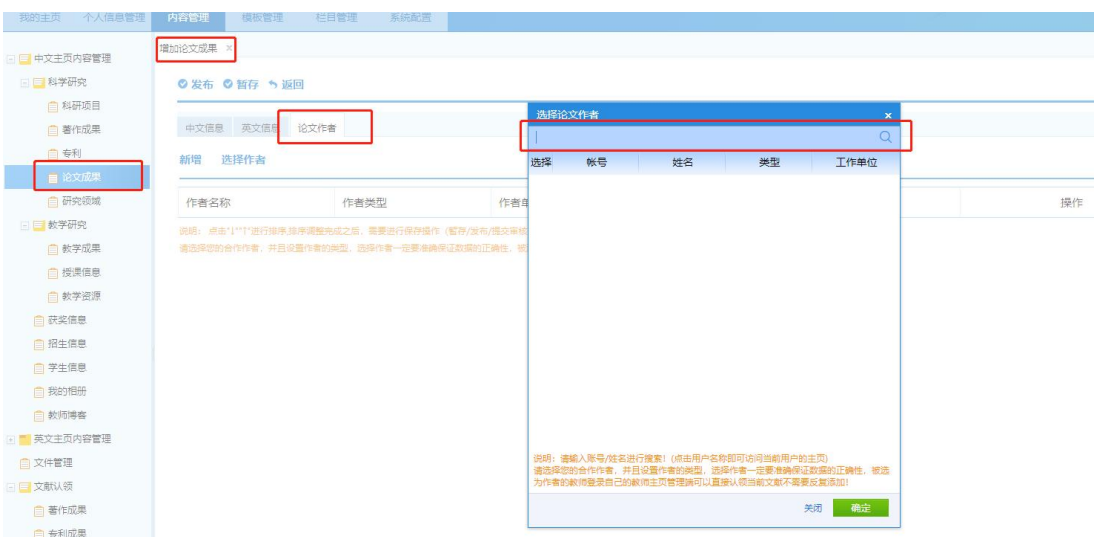

图 5.2.4

# <span id="page-14-1"></span>6. 系统配置

#### <span id="page-14-2"></span>6.1 系统配置

教师可以对自己的主页信息,其中包括主页名称、主页的域名,主页的上下 线、主页的版权信息、主页 banner、主页背景图、主页背景色进行设置。如图 6.1.1 所示。

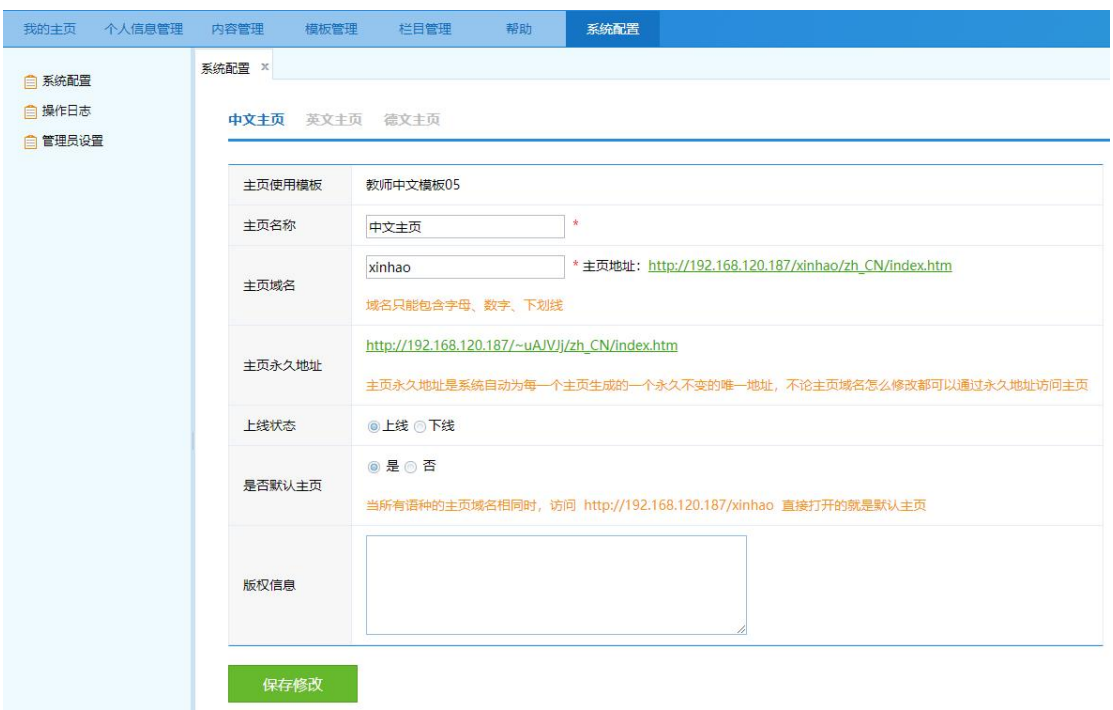

图 6.1.1

#### <span id="page-15-0"></span>6.2 管理员设置

<span id="page-15-1"></span>6.2.1 新增管理员

为了方便教师更好的管理自己的主页平台,教师可以设置自己主页平台的管 理员,具体操作步骤如下:

方式一: 【系统配置】——【管理员设置】——【新增管理员】——完成账

号信息添加一一【保存】即可完成账号创建,如图 6.2.1 所示。

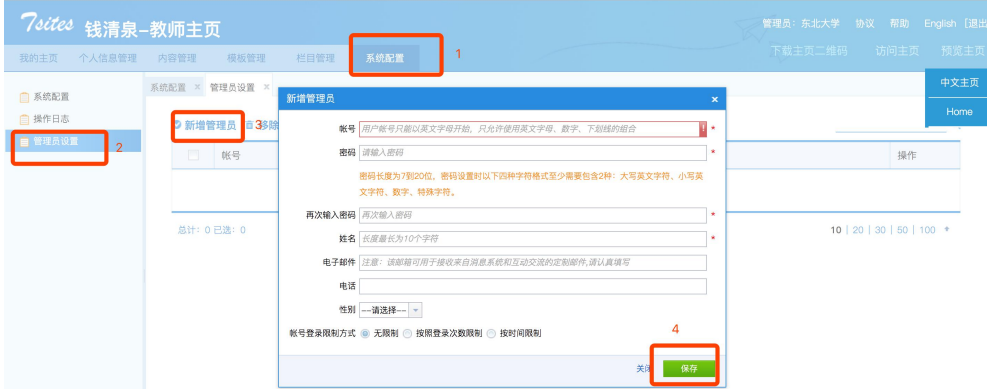

#### 图 6.2.1

# 方式二:【系统配置】——【管理员设置】——【选择管理员】——选中已

有的管理员——【保存】即可完成账号创建,如图 6.2.2 所示。

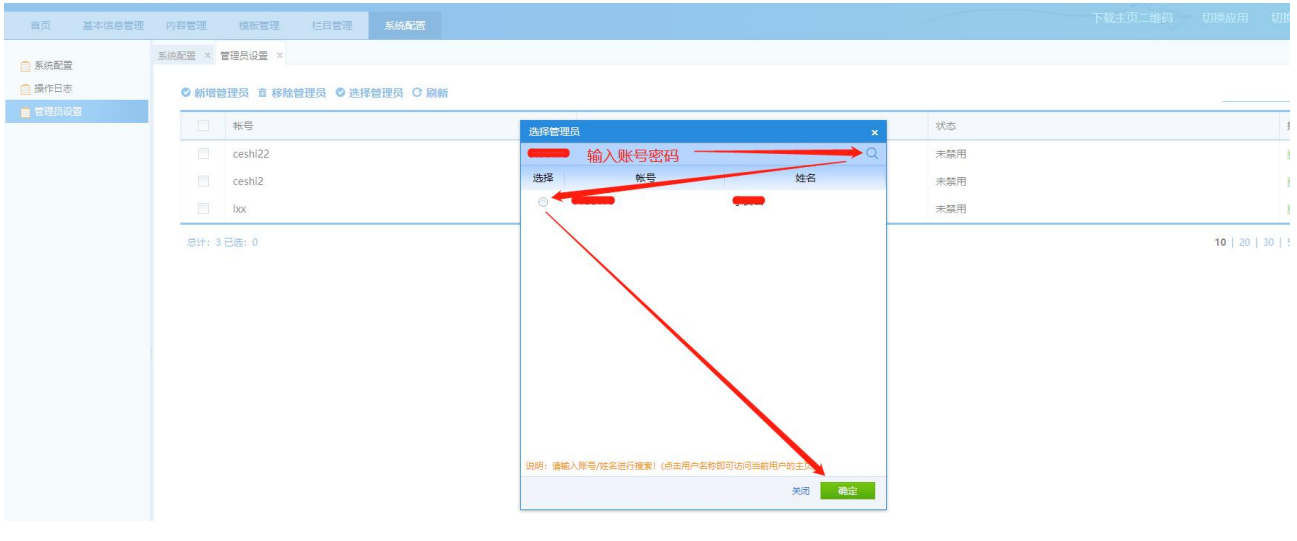

图 6.2.2

#### <span id="page-16-0"></span>6.3 操作日志

操作日志:查看教师个人的操作日志,对每一步的操作都会有日志记录,也 可以查看自己管理员的操作记录,具体查看步骤如图 6.3.1 所示。

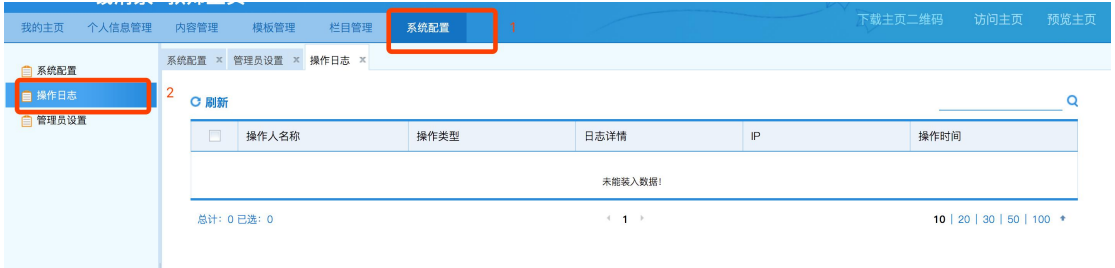

图 6.3.1

# <span id="page-17-0"></span>附录:常见问题及方法

### <span id="page-17-1"></span>1.如何查看网站登录修改情况?

点击"系统配置""操作日志"即可看到操作人员以及操作类型和做操时间 如下图

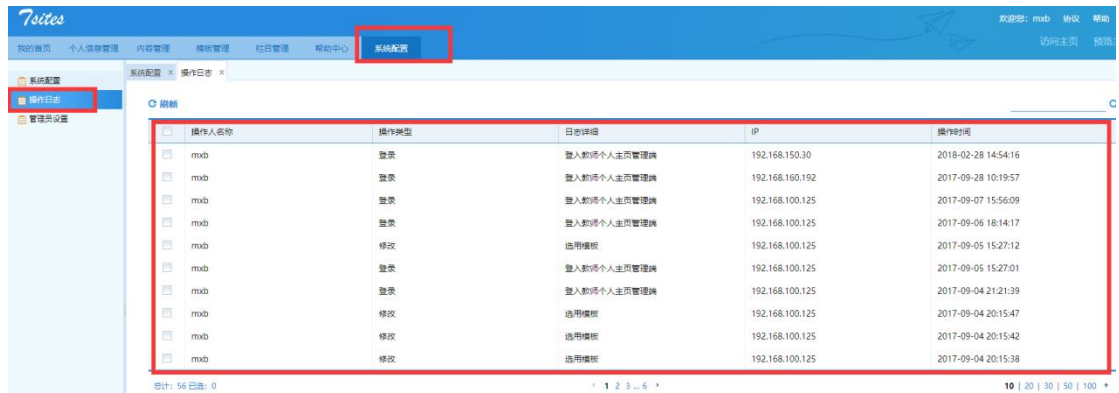

# <span id="page-17-2"></span>2.如何恢复误删除内容?

点击帮助中心,我要反馈,输入自己想要恢复资料的名字即可

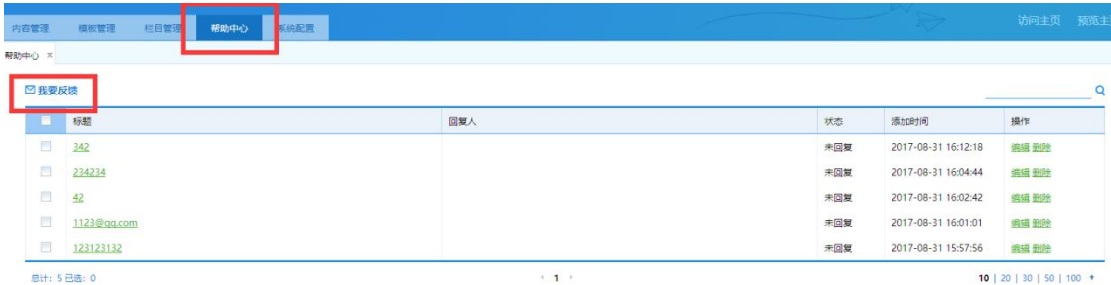

# <span id="page-17-3"></span>3.如何查看网站现在打开运行情况?

点击访问/预览主页中英文即可如下图

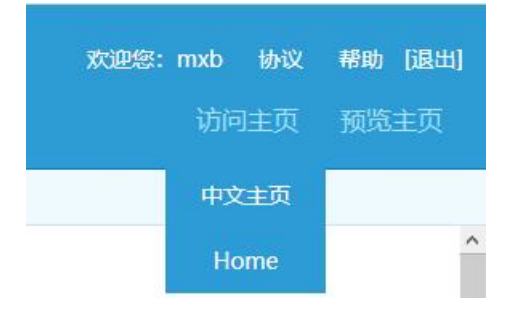

# <span id="page-18-0"></span>4.如何设置专属域名?

具体操作步骤如下图

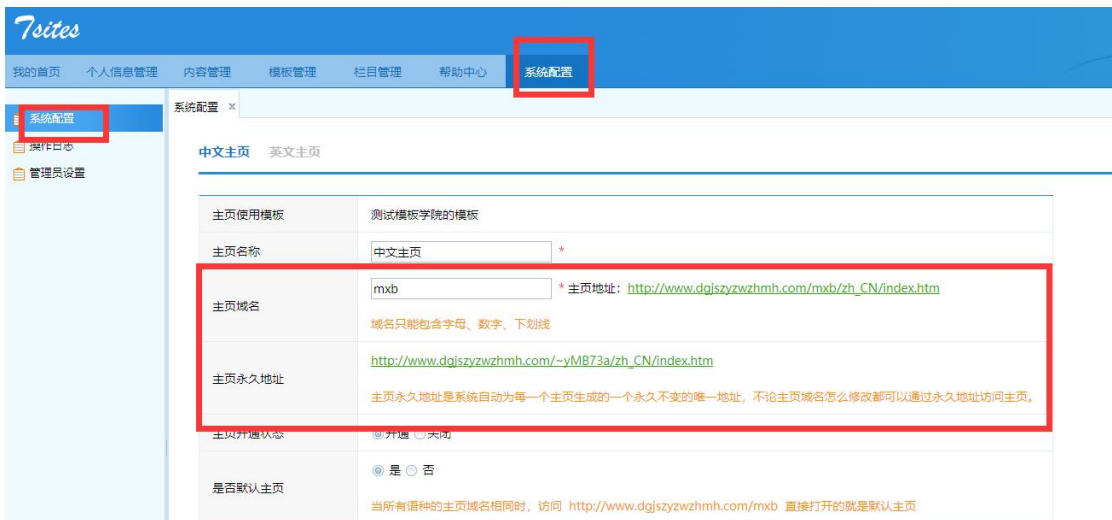

# <span id="page-18-1"></span>5.认领文献是什么?

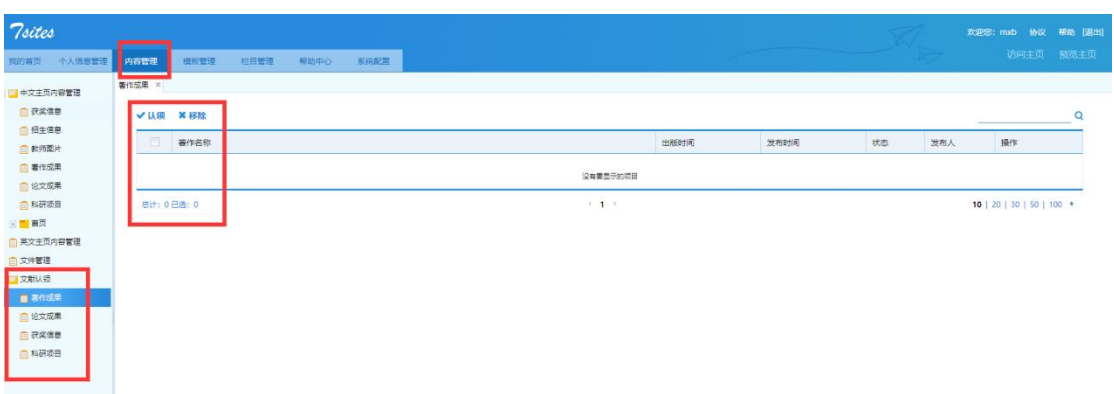

认领文献就是对于已经发布的再系统中的文献,属于多人著作时候,会

提示某些教师需不需要认领也显示在自己的网站上,这样就可以减少维护信

息数量。同时又显示了自己的一些成果。如下图

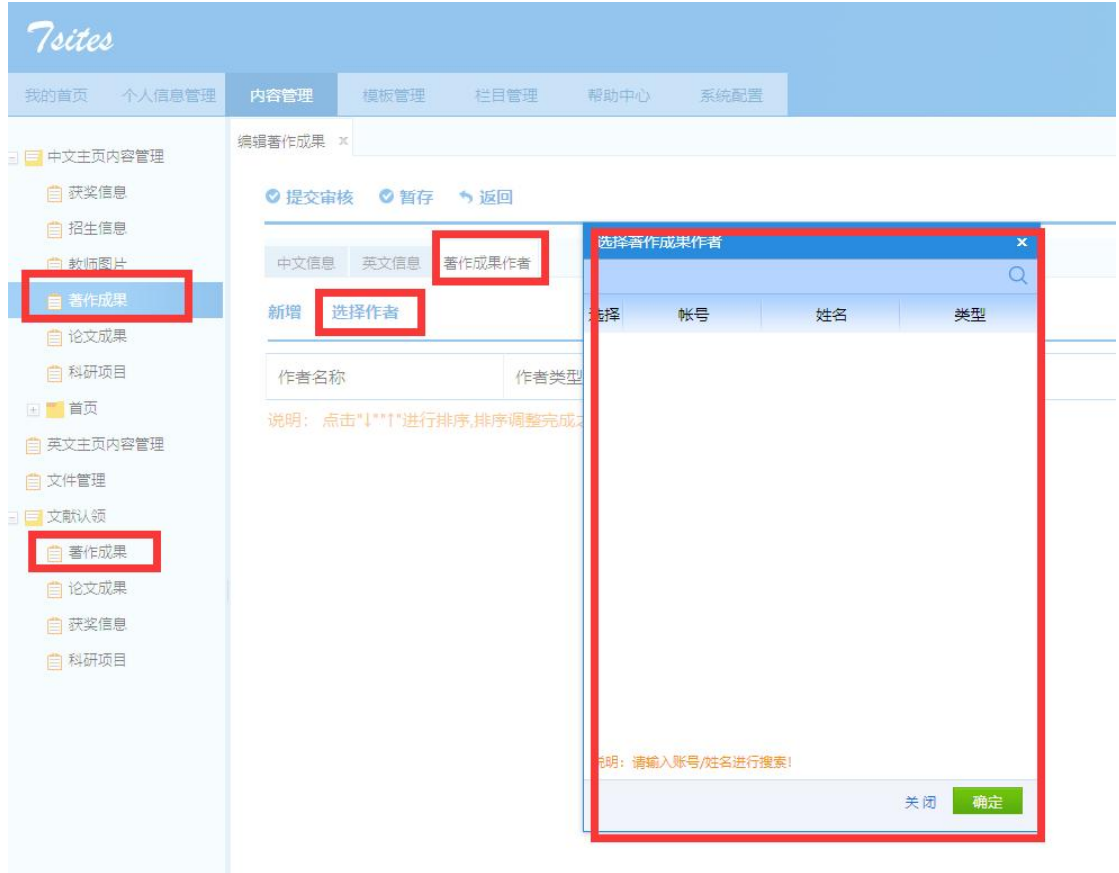